# **Settings for the Staff Portal Time Clock**

Last Modified on 12/16/2024 12:04 pm EST

There are several settings that affect how your Time Clock functions. Some of these settings are at the organization level and affect all staff (global) while others are set at the individual staff level.

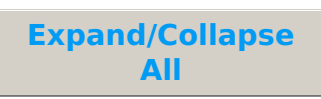

## **Organization Settings (Global - affect all staff)**

These settings are global and apply to all staff. You can edit them from the Staff menu> Staff Portal > **Portal Settings.** 

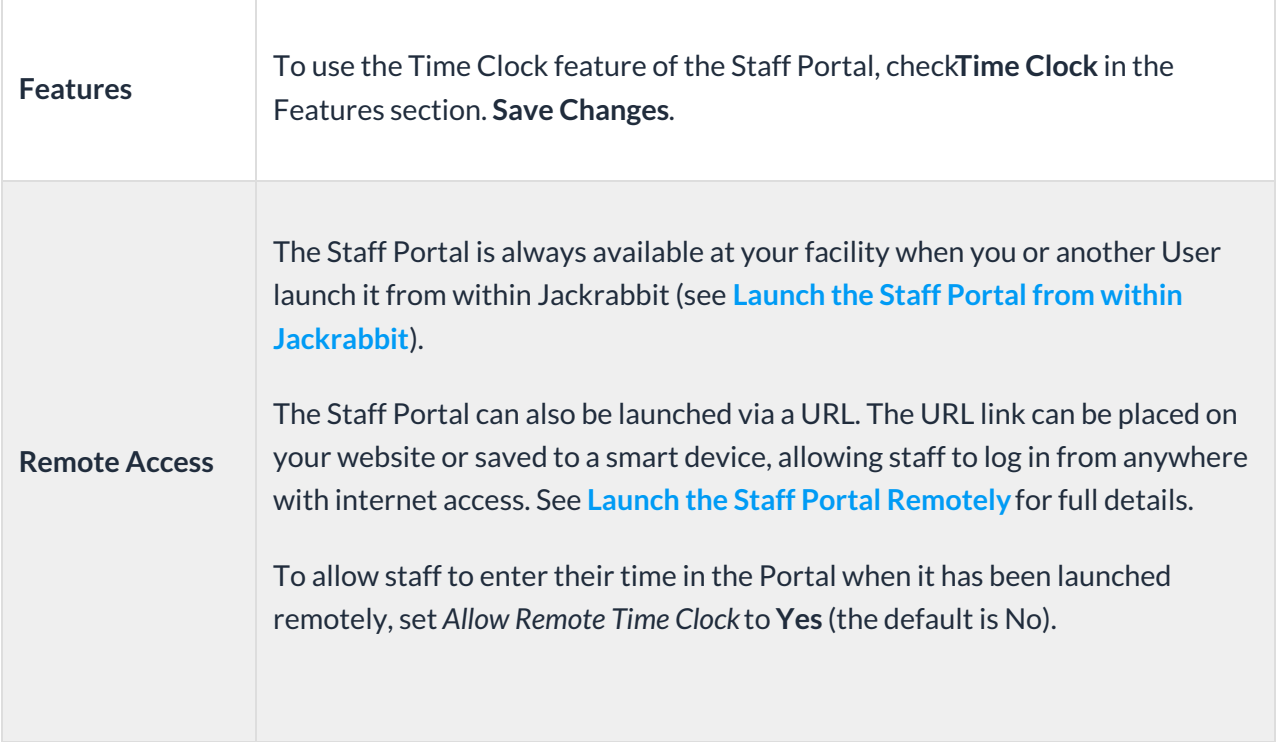

## **Staff Settings (Individual) in a Staff Record**

There are several staff settings related to the use of the Staff Portal Time Clock. This information is located in the various tabs of the Staff record.

Note: To use the Time Clock, each staff member must have a valid email address. Jackrabbit will use this address to send the staff person's initial Staff Portal password setup link.

**Summary Tab** 

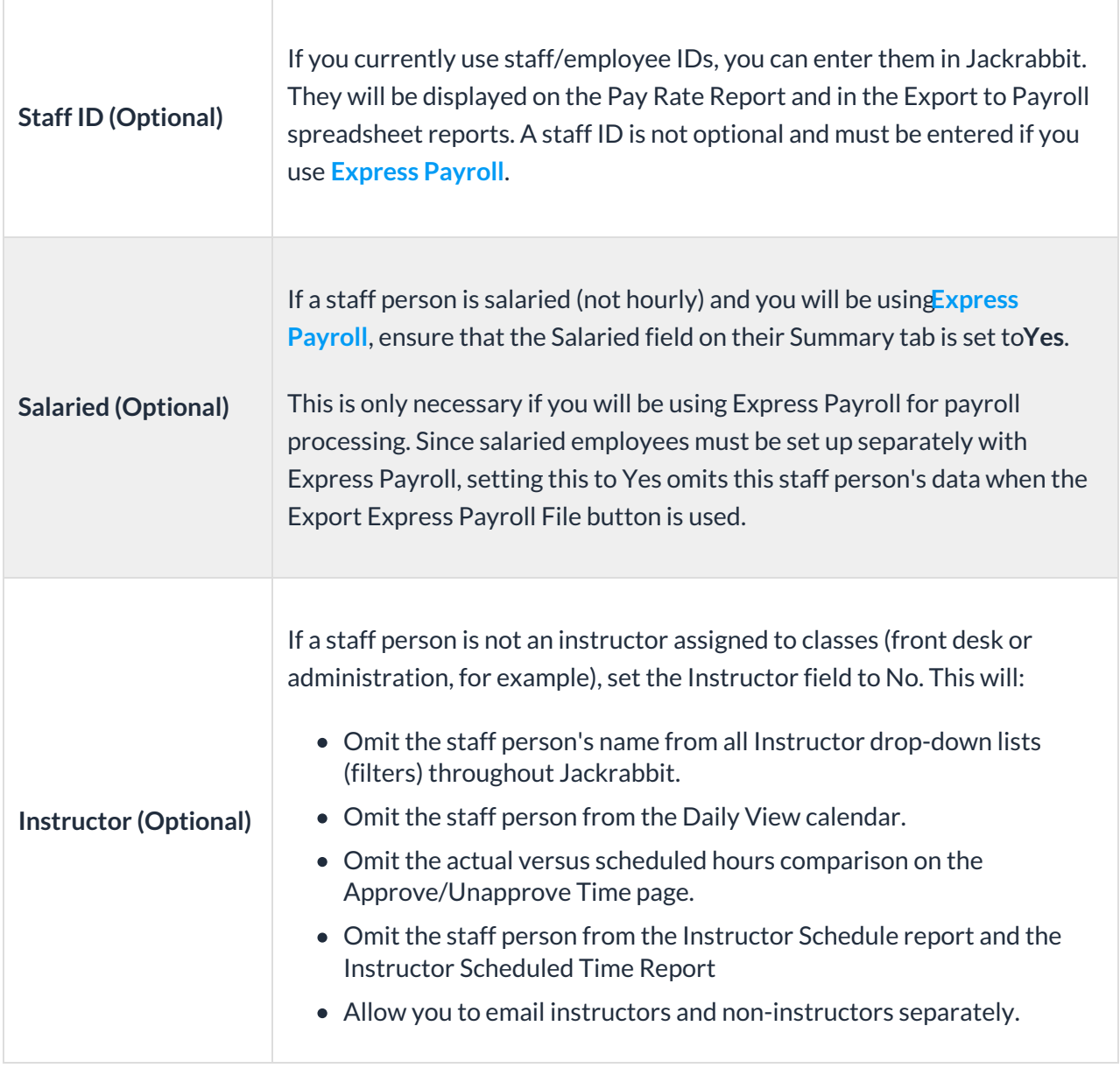

#### **Portal Settings Tab**

There are four sections of settings on this tab including Login, My Time Card Tab, Manage Classes Tab, and Attendance Page. You also have the option to update multiple staff members under the Staff menu > Staff Portal > Edit All Staff Settings.

In this topic, we will cover the My Time Card Tabsettings, which are related to the Time Clock.

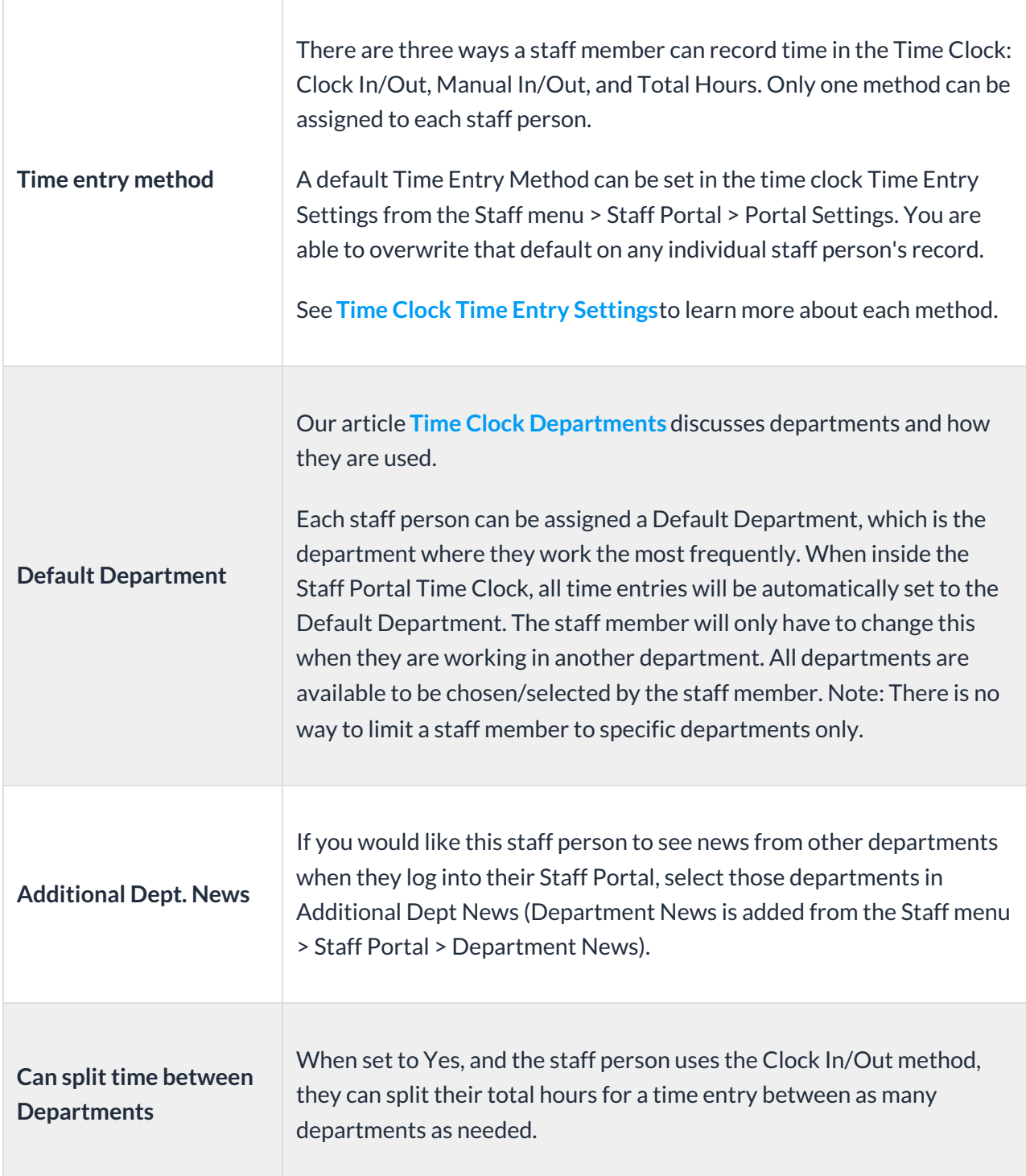

**Compensation Tab Settings** 

We understand that compensation is very sensitive data, and Jackrabbit offers the ability to hide the Compensation tab using User ID permissions.

From the Gear icon > Settings > Users & Permission > locate the User ID and click the link to edit. Select User Permissions, and in the Staff section, clear the check marks from these two permissions:

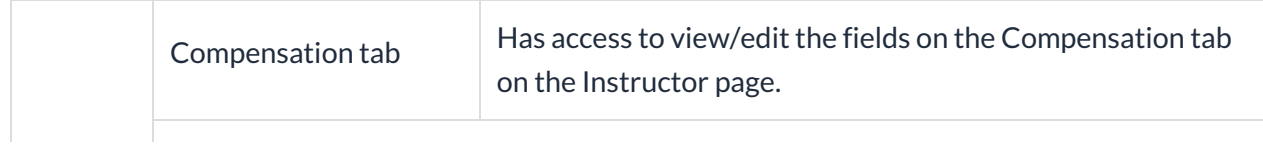

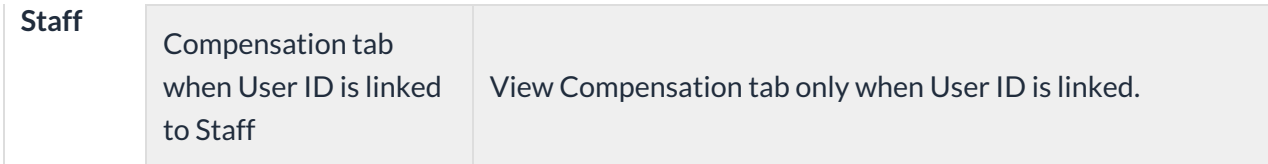

### **Staff Pay Rates (Optional)**

Staff pay rates are optional but are useful if you want to keep a record of this information in Jackrabbit. If a Pay Rate is entered, Jackrabbit can calculate Estimated Gross Wages (in the Time Report).

There are 2 different Pay Types: Base Hourly Rate and Department Rate. Pay Types are reserved and can't be edited or deleted. Note: These are the only Pay Types that work with the Time Clock.

- Base Hourly Rate: The default hourly rate (assigned for each employee under their Compensation tab, Add Pay Rate, Base Hourly Rate). If a staff person has multiple pay rates, their Base Hourly Rate would be the rate the staff person is paid the most frequently. If a staff person has 1 rate of pay and works in multiple departments, it's not necessary to create department rates for them. Staff can enter the department in their time entry and the system will always use their base hourly rate of pay for the estimated gross pay calculation.
- Department Rate: the rate for a specific department. For example, John works in the Teaching department at \$20/hour and the Office department at \$15/hour. John would have 2 department rates (Teaching \$20 and Office \$15). If John worked most frequently teaching, then his base hourly rate would also be set to \$20.

Departments must be set up in Jackrabbit before you can set up Department Rates. See Time Clock Departments for more information.

The system calculates Estimated Gross Pay. It's called "estimated" because the Time Clock does not calculate overtime dollars, only regular hour dollars. The system also does not calculate any withholdings, deductions, or payroll taxes.

The estimated gross pay calculation is based on what information the staff person enters into the Time Clock. If department rates were created, the system matches up the department of the time entry with the department pay rate, in order to know which rate of pay to use in the calculation. Therefore, a staff person can have a different pay rate for each department the person works in.

• Example: John works in the Teaching department for 5 hours and Office Department for 2 hours. Estimated Gross Pay = \$130 [Teaching \$120 (5\*\$24) and Office \$40 (2\*\$20)].

The staff person's base hourly rate will be used to calculate estimated gross payroll if department rates aren't created. Also, if a staff person forgets to select a department while entering a time entry, their estimated gross pay will be calculated using their base hourly rate.

- 1. Click the Compensation (tab) for the staff person.
- 2. Click Add Pay Rate.
- 3. Choose Base Hourly Rate (most frequent department/rate) in the Add Pay Rate window or Department Rate. If selecting Department Rate, choose a Department from the Department drop-down.
- 4. Enter the Hourly Rate.
- 5. Enter Date From/Through dates.
- 6. Add Notes for additional detail as needed.

While it is possible to have more than one base pay rate, only one should be current at any given time. Date From / Date Through determine which base rate is current. If more than one base pay rate is entered for a staff member, be sure that only one of them has current Date From/Date Through Dates.

The Compensation tab also has fields for other optional information (SSN, etc.) If any additional information is added, be sure to click Save Changes.

### **Frequently Asked Questions**

Q. When a staff person's pay rate is changed, is it communicated to my payroll company?

A. If you are using a payroll company, such as Express Payroll, and you change a staff person's pay rate, you will need to notify the payroll company of your changes. A warning will display, reminding you to update your payroll company.